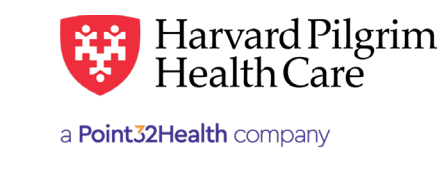

## Advanced Imaging Notification

 $\mathcal{H}_{\mathcal{F}}$  , and  $\mathcal{H}_{\mathcal{F}}$  and  $\mathcal{H}_{\mathcal{F}}$  and  $\mathcal{H}_{\mathcal{F}}$  and  $\mathcal{H}_{\mathcal{F}}$  and  $\mathcal{H}_{\mathcal{F}}$  and  $\mathcal{H}_{\mathcal{F}}$  and  $\mathcal{H}_{\mathcal{F}}$  and  $\mathcal{H}_{\mathcal{F}}$  and  $\mathcal{H}_{\mathcal{F}}$  and  $\mathcal{H}_{\mathcal{F}}$  and  $\mathcal{H}_{\mathcal$ 

## **View Notifications by Individual Member View Notifications by Individual Member**  $T<sub>1</sub>$  is a view notification by individual members.

To view notifications by individual member:

- **1.** In "Patient Management," select the member from the patient list.
- Click on the "Authorizations and Notifications" link to access the "Service Request Search Results" list of the member's efferral/authorizations and Notifications in the to access the "benvice request bearen results" itst of the memb<br>referral/authorization transactions for your provider(s). The approved NIA transaction number is found in "Re Number" field.
- 2. When you locate the request you're looking for, it will appear as the summary screen shown below.
- 3. Click "View" on the right side to expand the details of the existing record. 3. Click "View" on the right side to expand the details of the existing record.

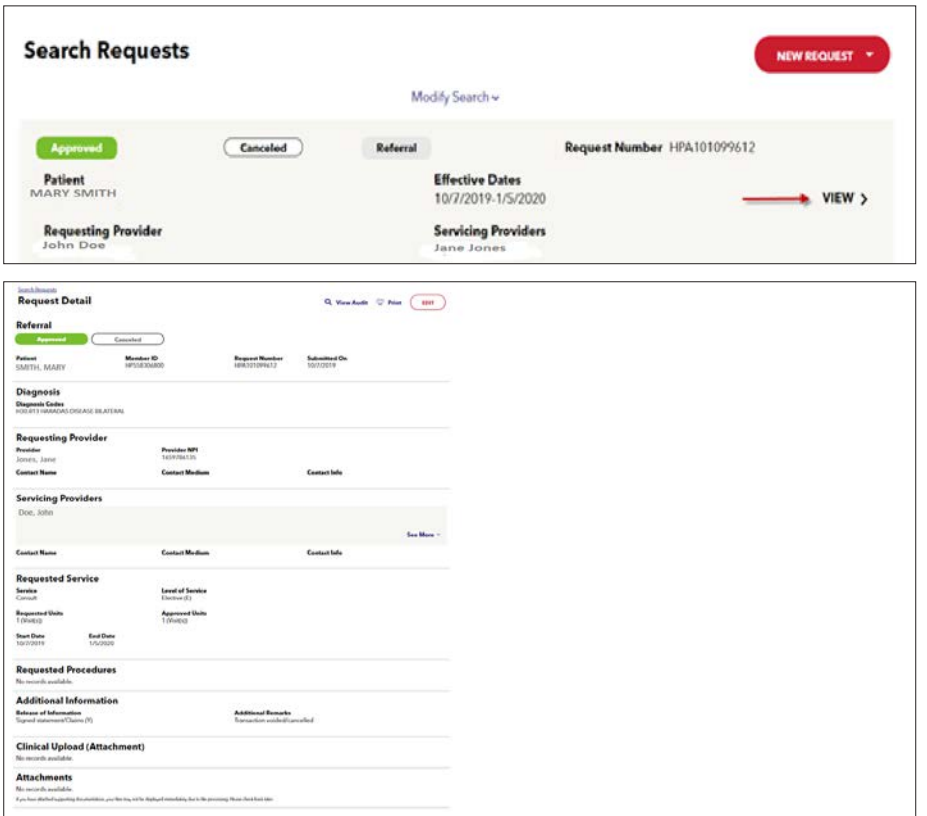

4. If no record exists for the service and date in question, call NIA at 800-642-7543.

## **View Notifications by Provider/Facility for a Date Range**

To view notifications by provider/facility for a date range: To view notifications by provider/facility for a date range: To view notifications by provider/facility for a date range:

- 1. In "Office Management," select Authorizations & Notifications." You'll be directed to the Referral and Authorization landing page. landing page. landing page.
- 2. Click on "Advanced Search" to open all available search fields. 2. Click on "Advanced Search" to open all available search fields. 2. Click on "Advanced Search" to open all available search fields.
- 3. Make the desired selection for your servicing provider by using the SMART or Advanced search options. See separate guide on performing searches for more details. See separate guide on performing searches for more details. See separate guide on performing searches for more details.
- 4. In the "Requested Service" section, de-select everything except "Outpatient"

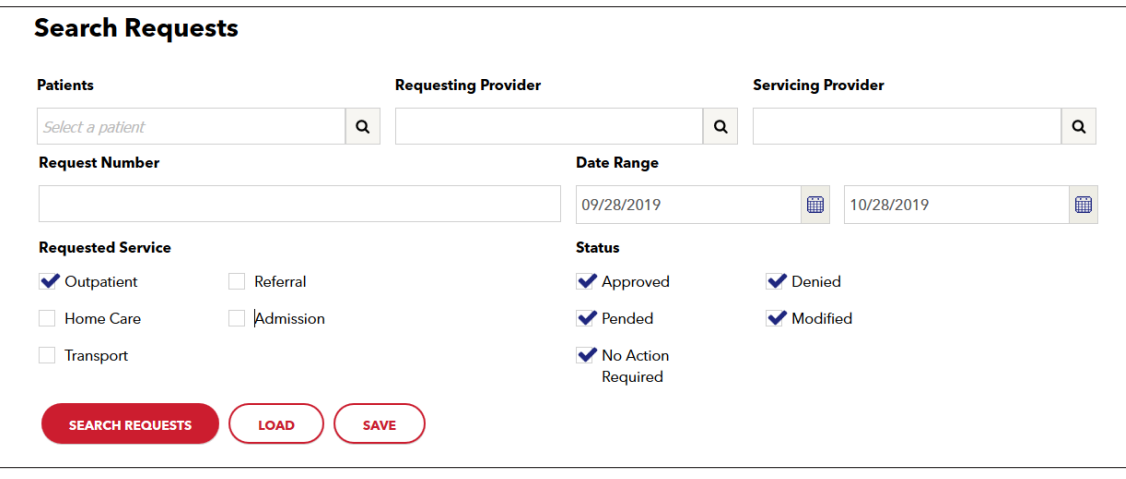

- 5. Enter the desired start date and end date. 5. Enter the desired start date and end date.
- 6. Click on "View" to view the transaction detail, which displays the procedure code, reason codes, etc. **6.** Click on "View" to view the transaction detail, which displays the procedure code, reason codes,

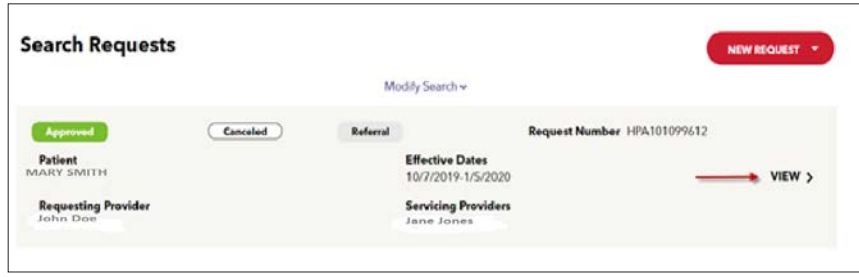

7. If no record exists for the service and date in question, call NIA at 800-642-7543.